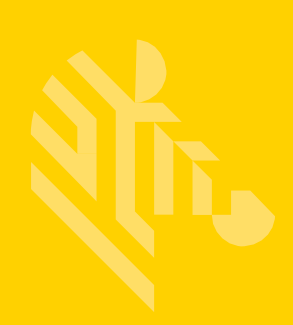

# **ZEBRA** TECHNOLOGIES 简易合规性表格 (SCF)

### 完成部分物质材料披露 **(PMD)** 材料 申报申请的操作指南

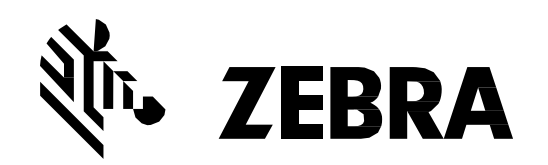

**JA-10000-051**

## 目录

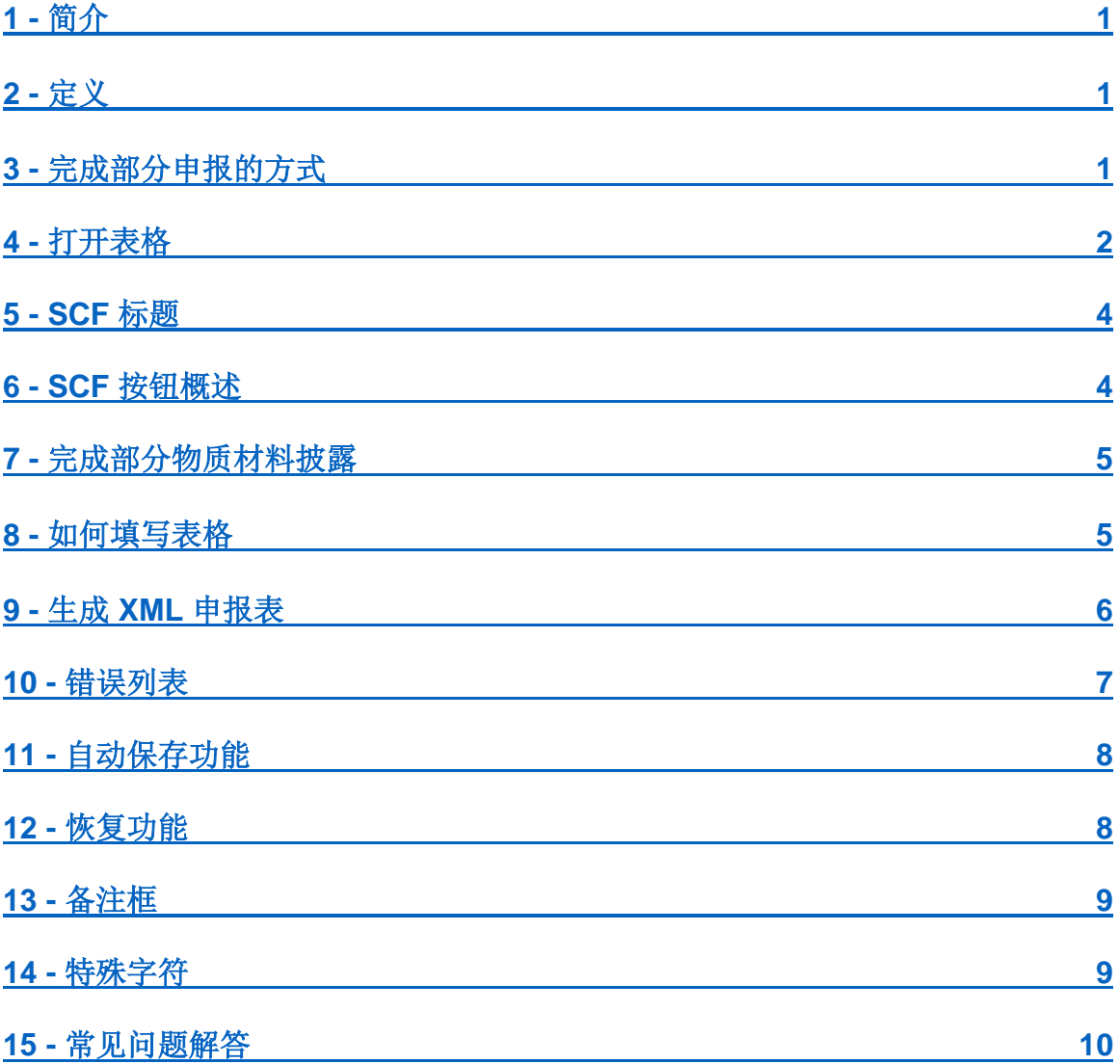

#### <span id="page-2-0"></span>**1 -** 简介

Zebra Technologies 致力于确保其产品完全符合所有强制性全球环境合规性法规的要求。因此, 所有供应商均需按照《CPZ-CE-010 环境合规性规范》中的规定为所有产品提供均质部件的全物 质材料披露,该规范请参见我们的公司网站:

#### <http://www.zebra.com/compliance-SCF>

在某些情况下,可在得到产品环境合规性经理批准的前提下临时接受表明产品重量、高度的 RoHS 合规性和 REACH 合规性的部分物质材料披露申报表。

为遵守这些要求,贵公司已收到 Zebra Technologies 提供的已预填写的简易合规性表格 (SCF)。 您需要在指定日期前完成 SCF 并返还给您的 Zebra 代表。给您发送表格的 Zebra 代表将成为您 的主要联络人,帮助您解决与 SCF 完成有关的所有问题和疑问。

本文件包含 MD 编号、申报类型、供应商部件编号、公司名称和公司 ID。此信息不可编辑,如果 信息中存在任何矛盾之处,必须通知 Zebra 代表, 由其来调查研究为何会存在矛盾。

请按照本指南中的说明进行操作,以确保正确、及时地完成 SCF。还可在 Zebra 公司网站上查找 其他培训资源和故障排除信息,请点击以下链接:

<http://www.zebra.com/compliance-SCF>

<span id="page-2-1"></span>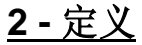

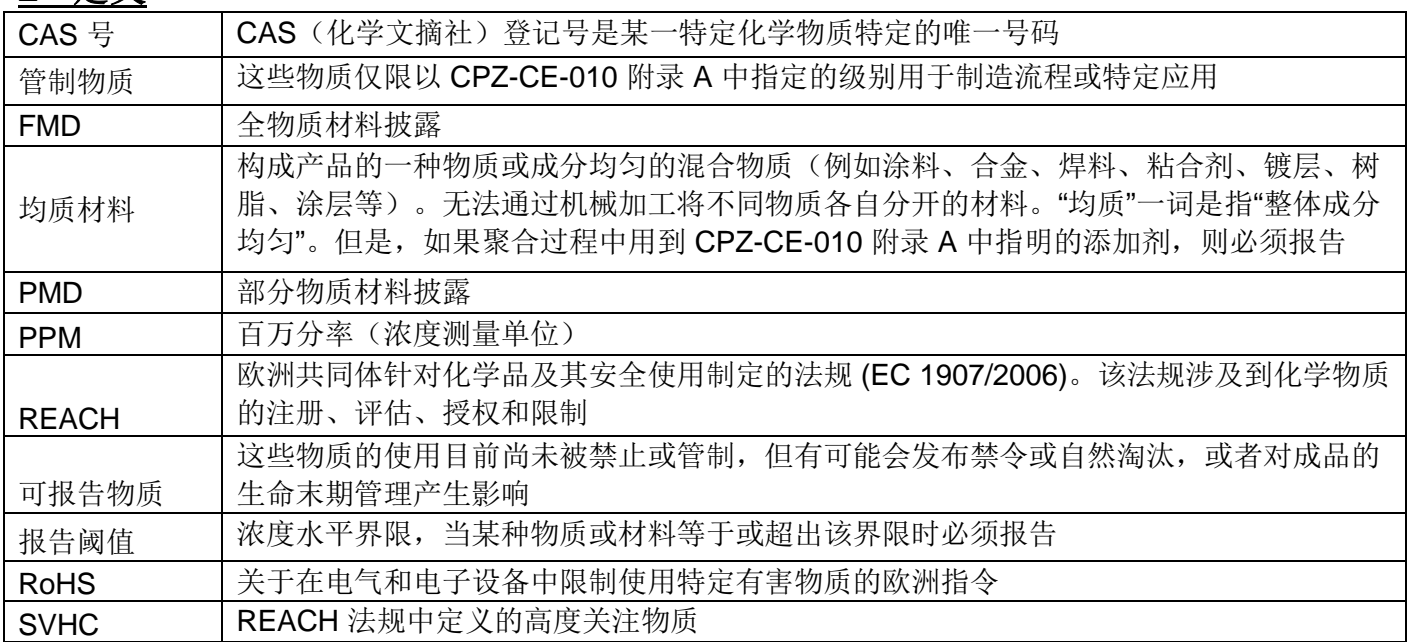

#### <span id="page-2-2"></span>**3 -** 完成部分申报的方式

<span id="page-2-3"></span>部分物质材料披露 (PMD) 申报必须手动完成。该申报表仅要求提供部件说明、质量、计量单位、 RoHS 合规性或 RoHS 豁免以及 REACH 合规性。

#### **4 -** 打开表格

- 1. 最好避免从附有表格的电子邮件中直接打开表格。请务必将电子邮件中随附的文件保存到 PC 的桌面上或其他位置, 或保存到可移动的储存媒体中, 然后再开始完成申报。
	- a. 重要说明: 对于使用 MS Office 2010 或更新版本的用户, 请勿在 SCF 打开时从 电子邮件附件中直接打开另一个 Excel 文件, 因为这样会使非 SCF 文件的工作表 保护功能出现问题(例如,无法访问工具栏)。
- 2. 将文件保存到所需位置后,双击文件图标打开已预填写的 SCF 文件。
	- a. 请注意,表格语言必须设置为 U.S. English。About 选项卡中将简要说明 Excel 软 件被设置成其他语言时应如何设置。
- 3. 表格打开后,必须按照下图所示启用宏以使表格功能能够正常使用。如果无法启用宏,请 立即联系 Zebra 代表。

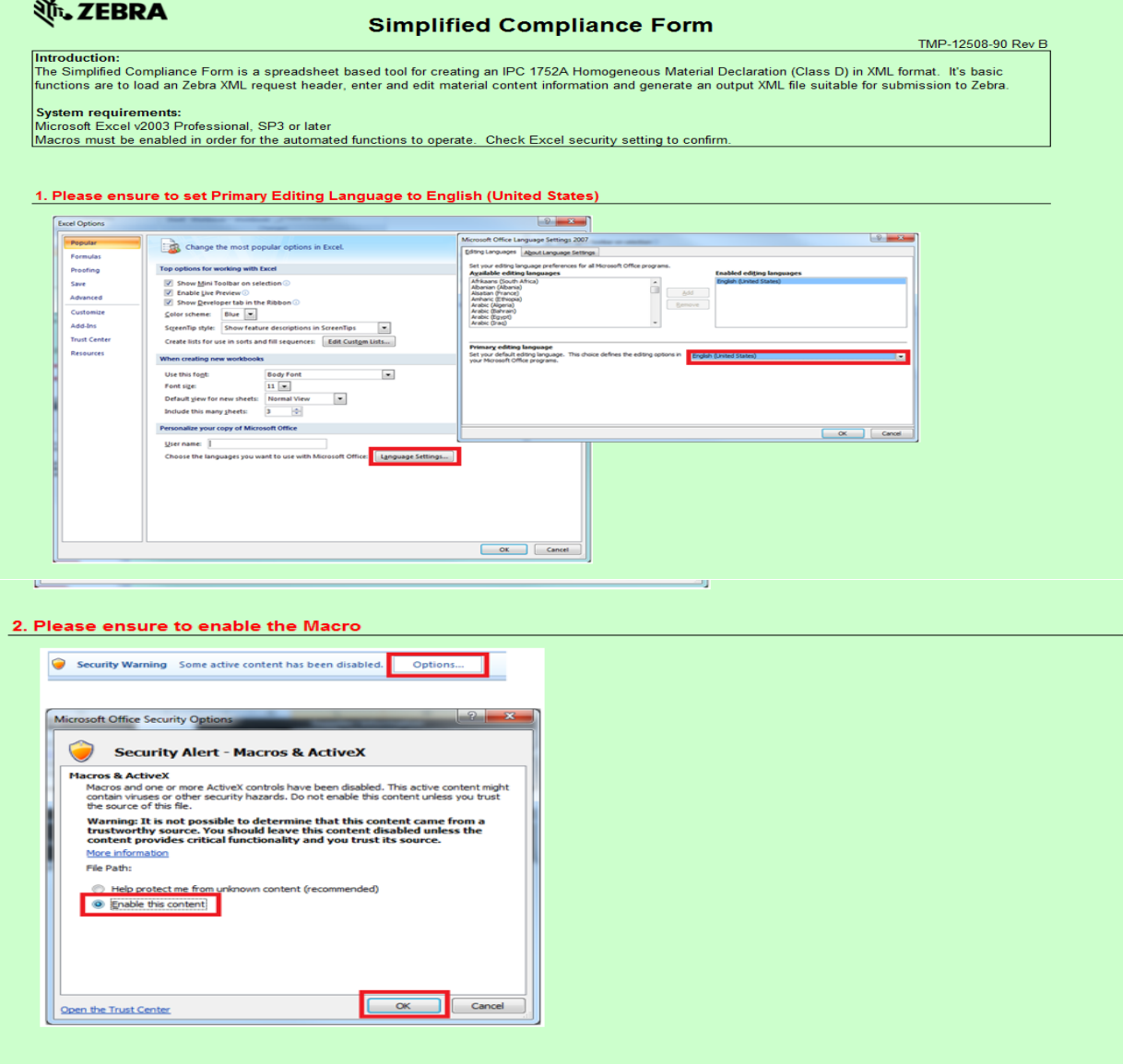

4. 启用宏后, 必须点击"I Accept"以接受版权确认。重要说明: 点击版权确认右上角的 X 会 导致整个表格无法使用,并且必须重新打开表格才能恢复正常功能。

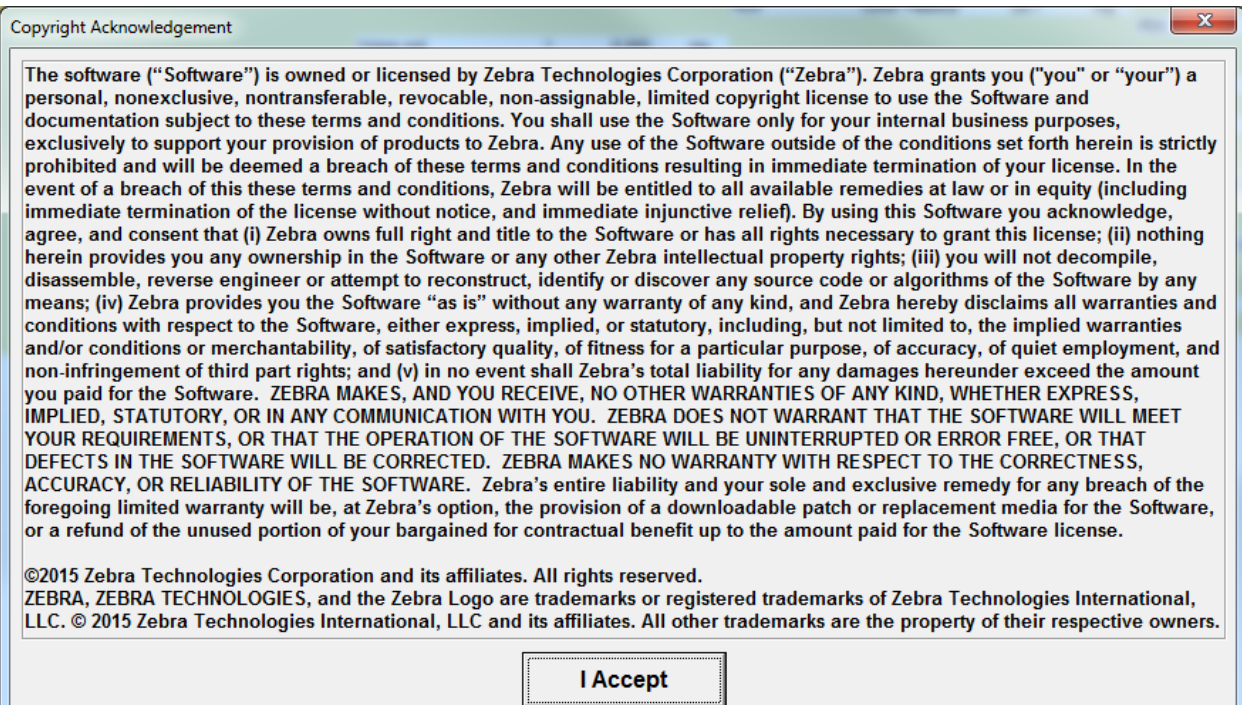

5. 接受后,表格将接着显示其他重要信息。请务必记住这些提醒信息。此框也需点击 OK。 点击后,表格将开始加载。重要说明:只有第 1 项和第 5 项适用于 PMD 的完成。

<span id="page-4-0"></span>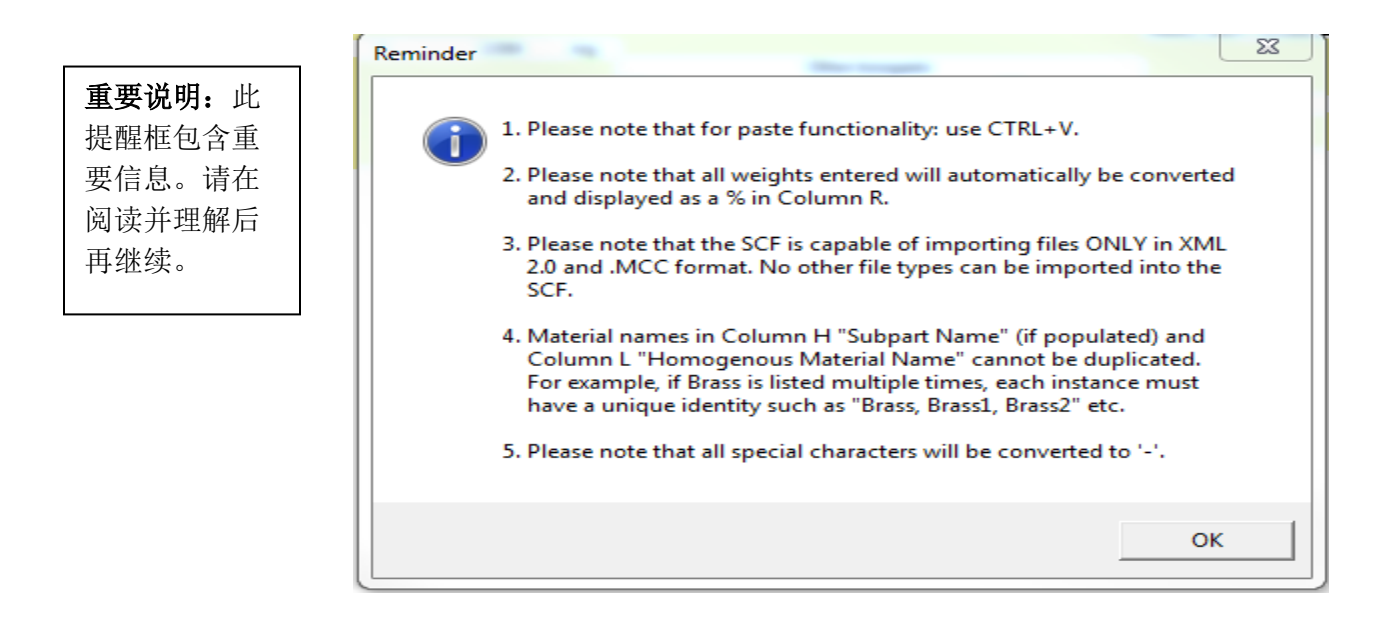

#### **5 - SCF** 标题

下方是一张 SCF 打开时的界面快照。必须填写 Supplier Part Section 标题下 I 列到 K 列中的供 应商部件说明、质量总数和质量单位,才能继续操作。还必须填写黄色背景的供应商信息才能成 功导出 XML 申报表。

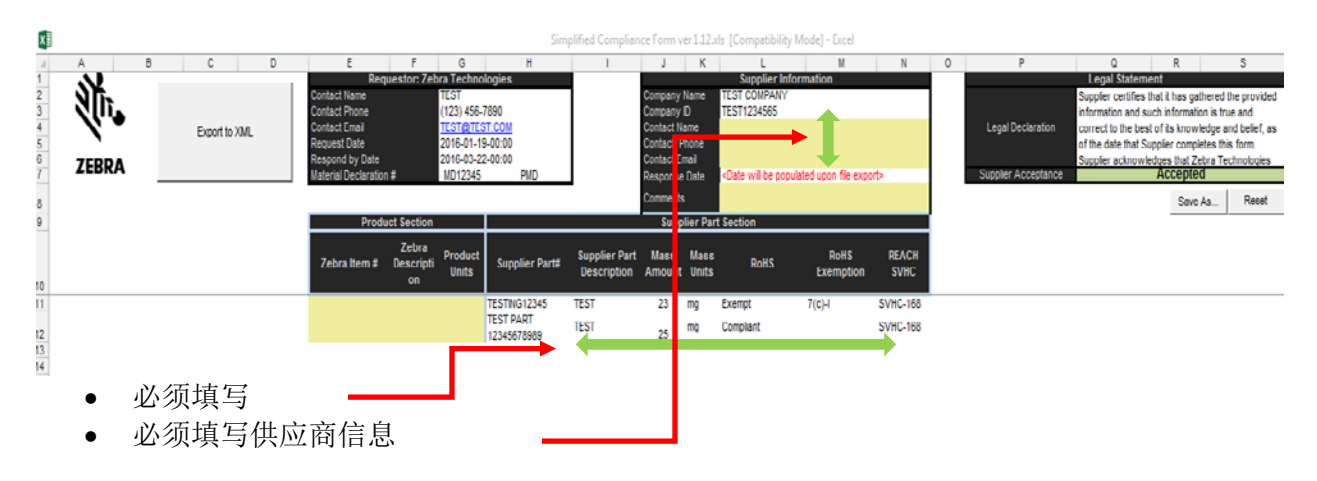

#### <span id="page-5-0"></span>**6 - SCF** 按钮概述 **–** 按钮的含义及作用:

这些按钮都将在申报完成过程的不同时间点出现。下面概括介绍了每个按钮的功能和出现的时机。

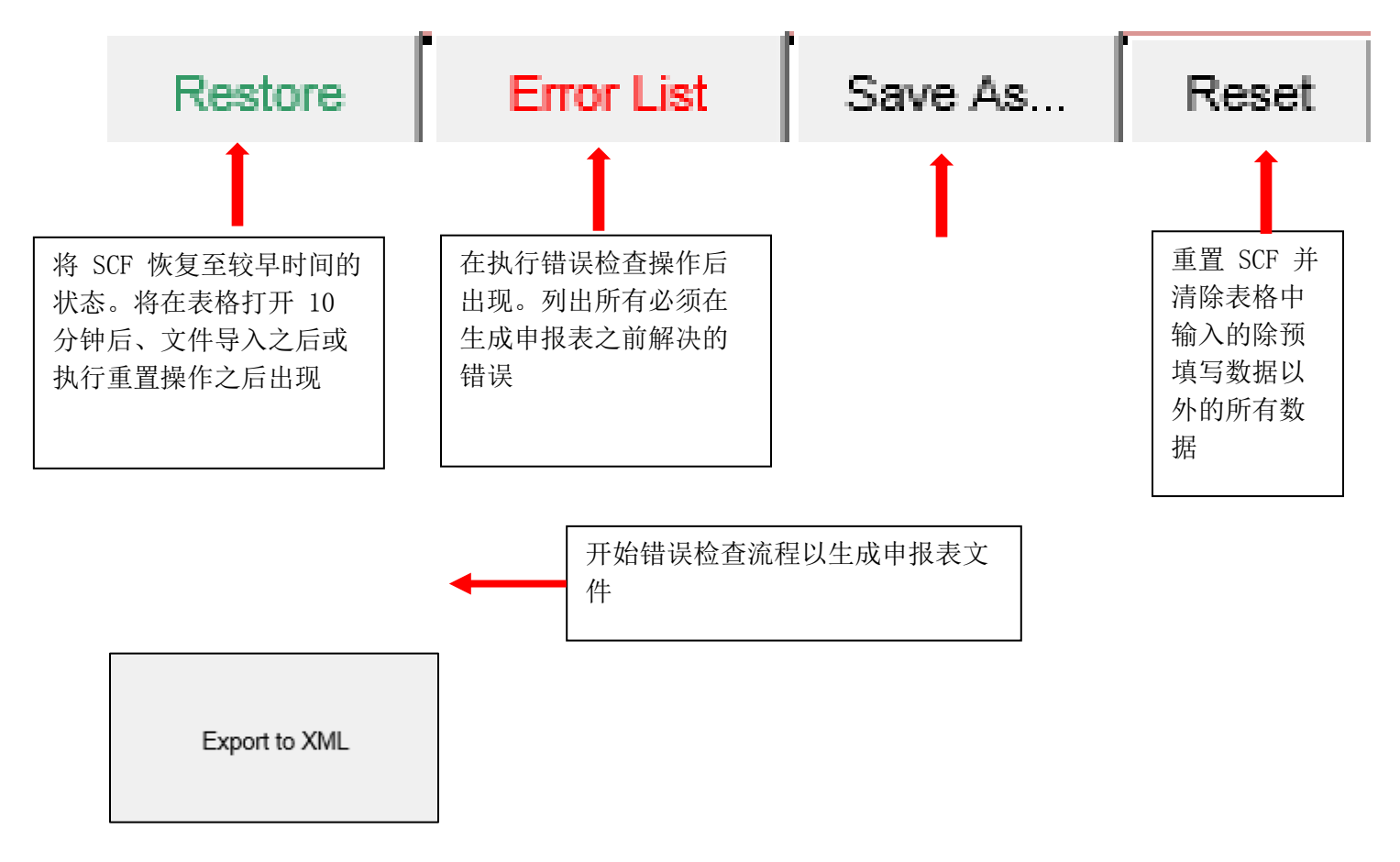

#### **7 -** 完成部分物质材料披露

部分物质材料披露将提供产品对 RoHS 和 REACH 指令的合规性情况以及产品重量。

- <span id="page-6-0"></span>1. 可以通过将数据输入表格中或复制/粘贴到表格中来手动完成。部件说明、部件质量、质 量单位以及表明部件是否符合 RoHS 或被豁免等信息均需输入。
- 2. 如果部件被豁免,则需选择适用的一项或多项 RoHS 豁免。最后,必须选择 REACH SVHC 列表以导出申报表。

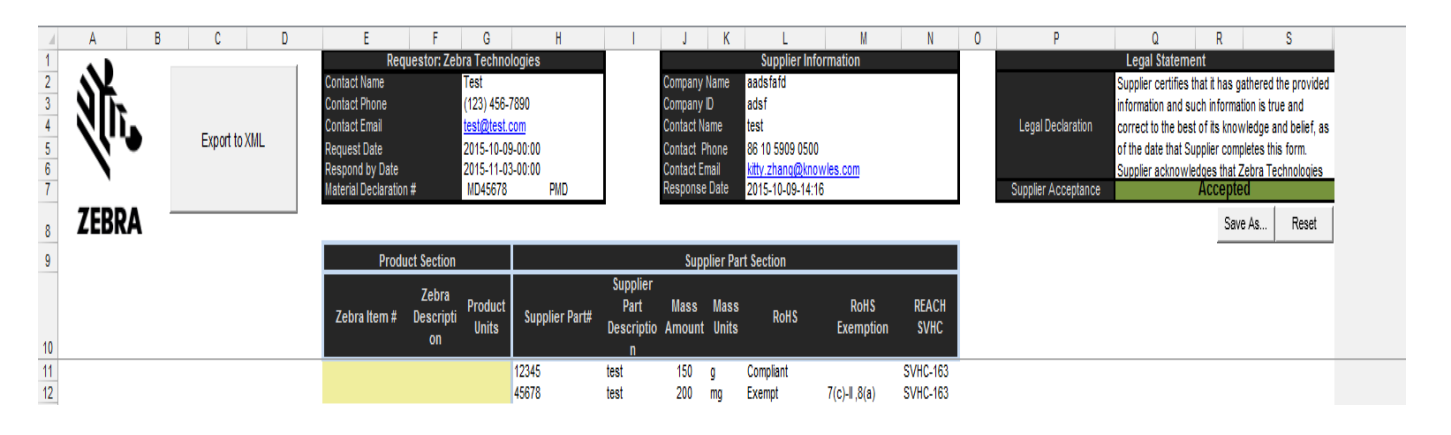

#### **8 -** 如何填写表格

- <span id="page-6-1"></span>1. 供应商部件信息已由 Zebra 完成,无法编辑。用户仅能对 I11-K11 单元格中的部件说明、 质量总数和质量单位进行编辑。
	- a. 重要说明: 如果供应商部件编号错误,请联系将 PMD 申请发送给您的 Zebra 代表, 要求对此差异进行调查和解决。
- 2. RoHS 合规性:通过从 L11 单元格中的下拉框中选择 Exempt 或 Compliant 来完成。
	- a. 对于合规部件, 将无法选择豁免。点击 M11 单元格, 然后移动至 N11 单元格, 并 从下拉框中选择适用的 REACH SVHC 列表
	- b. 对于豁免部件,选择适用的 RoHS 豁免。点击 M11 单元格,并从选择框中选择豁 免。您可选择多个豁免。豁免选择完毕后,点击右上角的 "Select" 按钮。 $\sim$

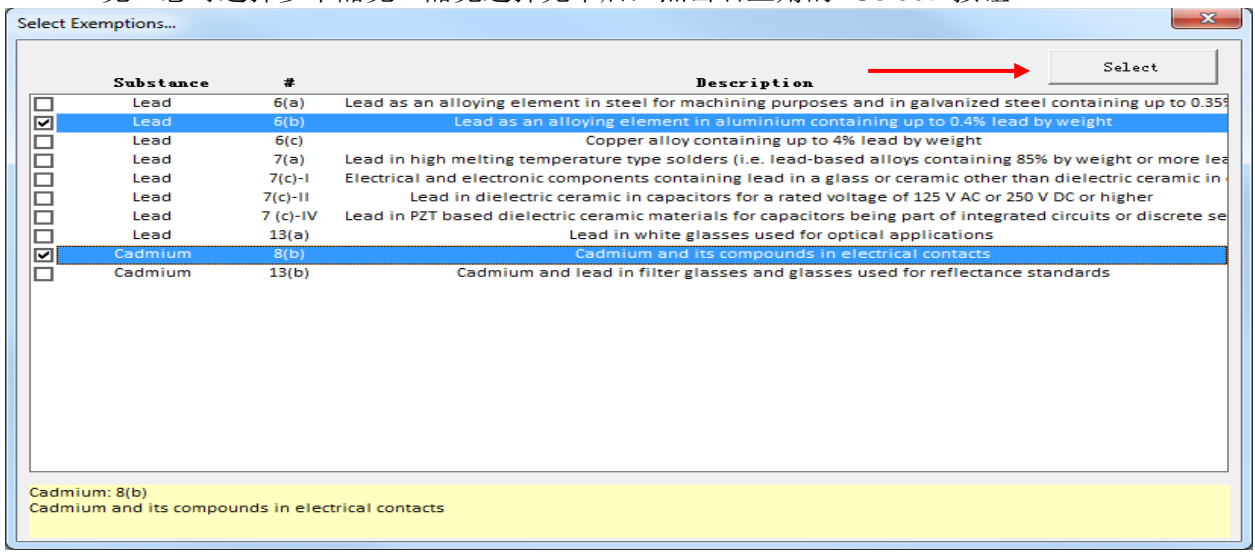

3. REACH 合规性必须按照最新的 2 个 REACH 候选清单中的其中 1 个清单进行披露。为此, 请从 N11 单元格中的下拉框中进行选择。产品中所包含且超过 0.1% w/w 限制的任何 REACH 化学品均应/可输入备注框中 (参见第 13 节 – 备注框以了解具体操作步骤)。如 果必须申报,请输入部件编号、CAS 号以及部件编号中所含 REACH 化学品的实际总数。

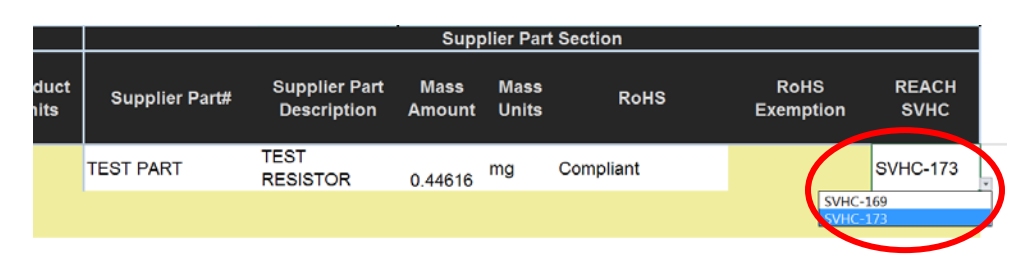

#### <span id="page-7-0"></span>**9 -** 生成 **XML** 申报表

若要生成申报表,请点击工作表左上部的"Export to XML"按钮开始错误检查流程。重要说明: 必须接受法律声明才能导出 XML 申报表。如果拒绝法律声明,表格将无法导出 XML 申报表。

> a. 若要接受法律声明,只需点击 Q7 单元格(以红色突出显示),然后在弹出法律声 明窗口时点击 "Accept"

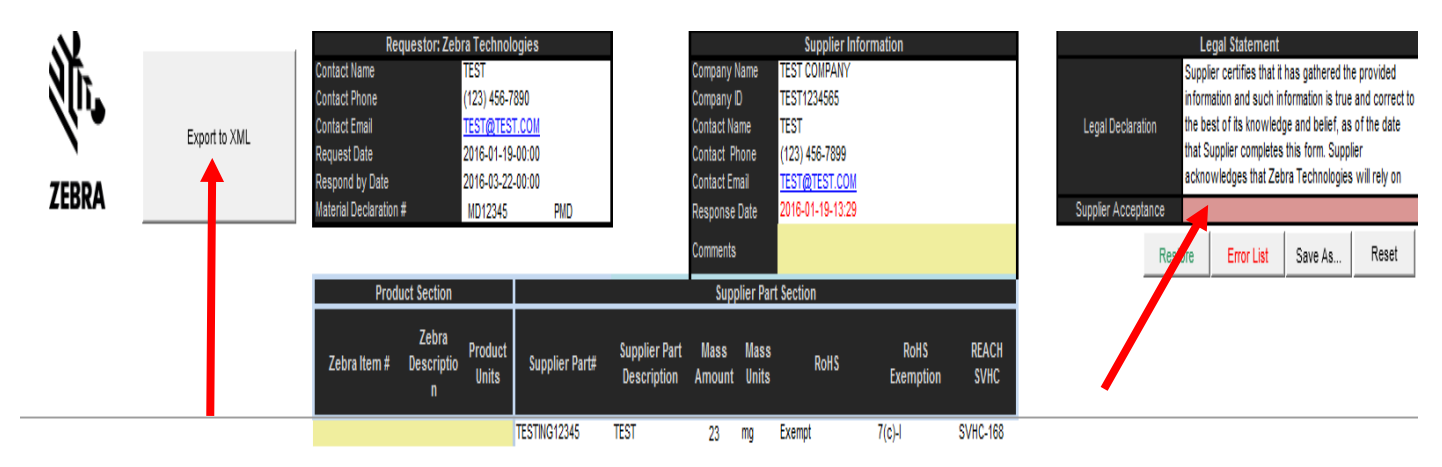

b. 接受后,方框将变成绿色,并可继续导出至 XML 流程

请注意,除了导出状态框以外,导出状态还可在 MS Excel 窗口的左下角查看。

<span id="page-7-1"></span>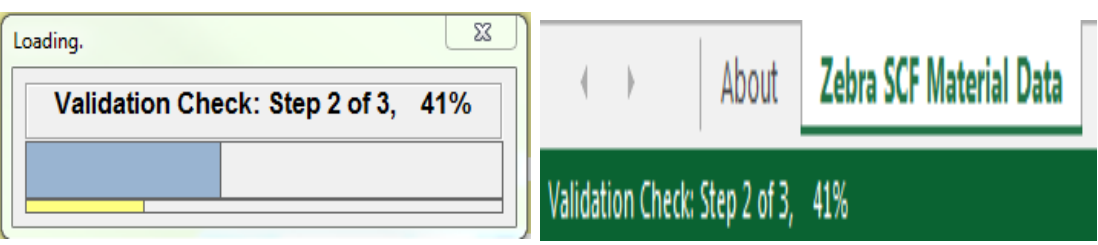

#### **10 -** 错误列表

导出至 XML 流程中可能会生成一个错误列表,必须在解决这些错误后才能创建申报表。错误列 表的外观类似于下面提供的这个示例:

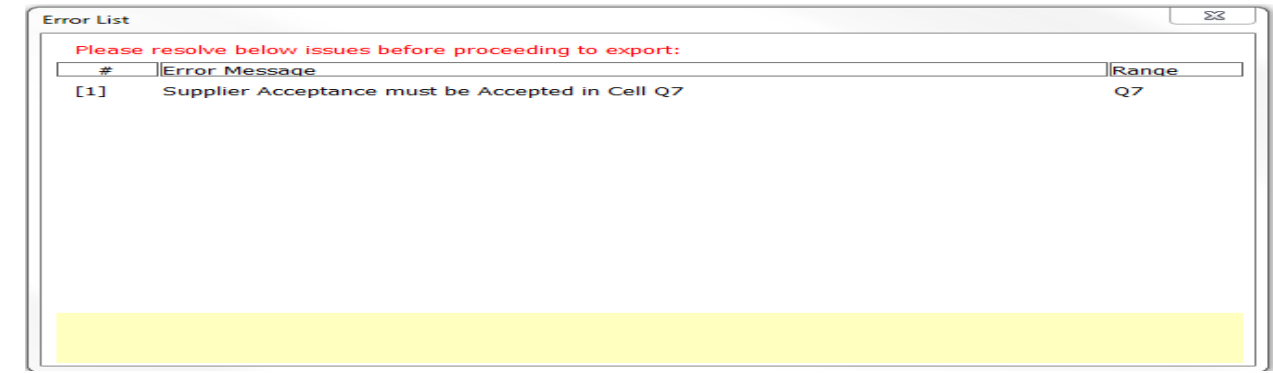

若要解决错误,请双击标有编号的任意一行。表格将突出显示受影响的一个或多个单元格以便于 快速解决问题。重要说明:双击某个错误后,该错误会从错误列表中消失。如果通过应用适用豁 免、更改所选择的化学品或接受法律声明等方式未能解决错误,错误将在再次使用 **Export to XML** 功能时重新出现在错误列表上。

某个错误解决后,可点击"Supplier Acceptance"框下方的"Error List"按钮来重新检索错误列表 中的其余错误。

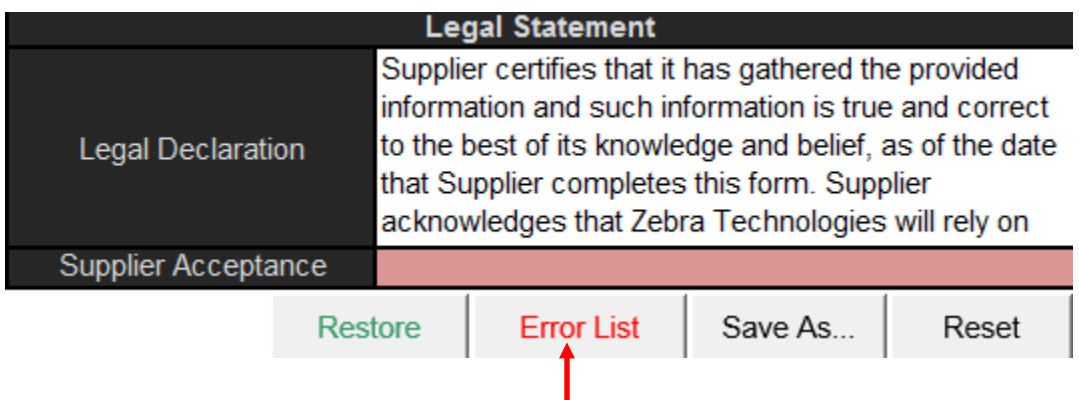

所有错误均得到解决后,错误列表按钮将消失,此时即可创建 XML 申报表。请指定用于保存申 报表的位置。将出现一个提示,要求将完成的 SCF 文件和 SCF 申报表返还给最初将 MD 申请发 送给用户的 Zebra 代表。点击 "OK" 完成此任务。

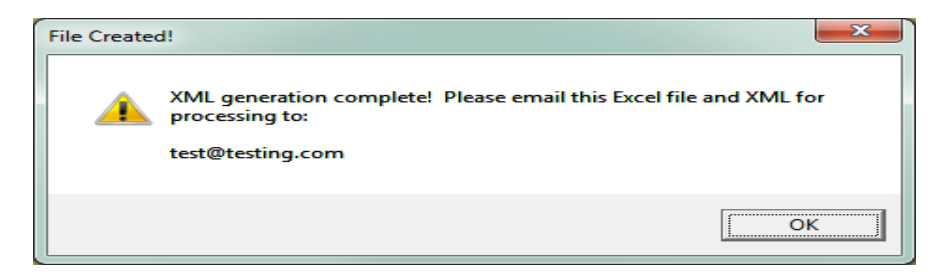

#### <span id="page-9-0"></span>**11 -** 自动保存功能

极为重要的是, SCF 使用自动保存功能以帮助确保表格关闭时不会丢失任何工作。因此, 如果对 表格进行了错误的更改,除非填写表格的人执行"Save-As"操作,否则将无法恢复到较早的版本。 希望用户能注意到这一点,并根据需要使用 "Save-As" 功能。

#### <span id="page-9-1"></span>**12 -** 恢复功能

如果表格需要回复到较早的版本,恢复功能可帮助实现该目的。SCF 将在用户每次点击 Reset 按 钮、执行导入操作以及表格打开后每 10 分钟时自行拍下快照。如下方所示, "Restore" 按钮将出 现在 "Supplier Acceptance" 下方的顶端。

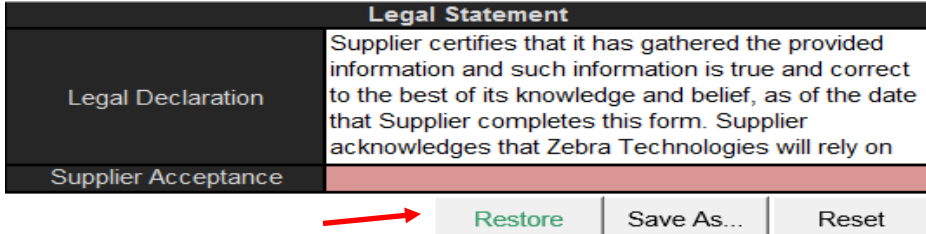

点击 Restore 按钮后, 将显示一系列可用的恢复点, 以及查看恢复点具体界面的预览选项。

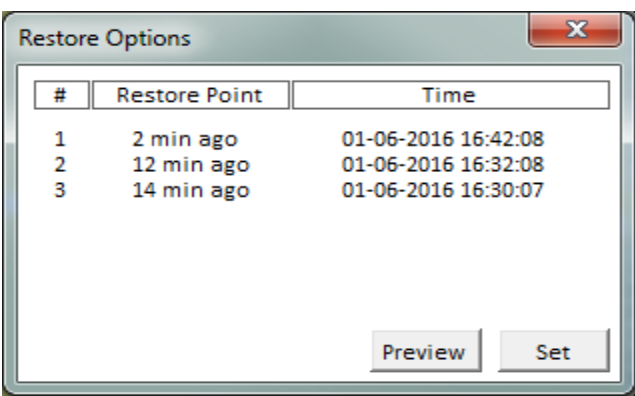

若想预览某个恢复点,选择其中一个恢复点(上方每一行均为一个恢复点)并点击 Preview 按钮。 预览选项将使用户能够滚动和查看将要在 SCF 中恢复的数据。

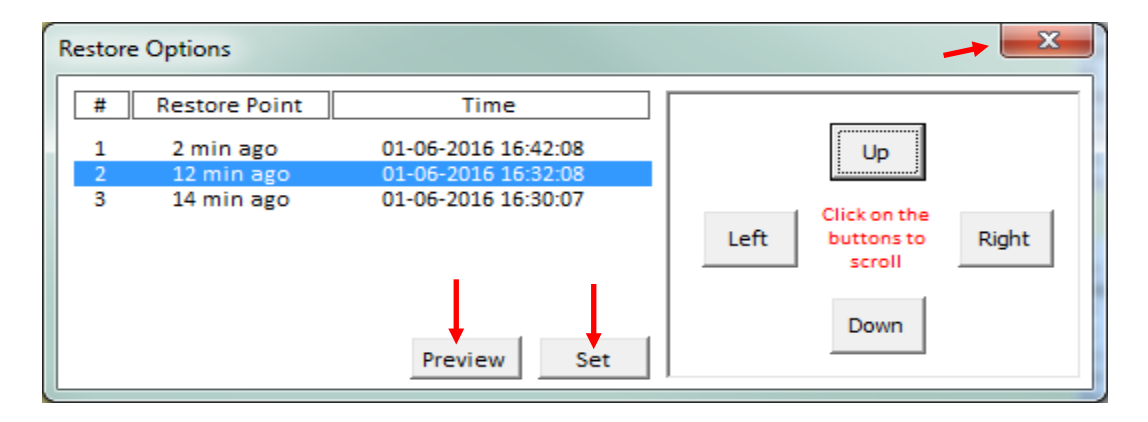

若想将 SCF 恢复至较早时间点, 点击 Set, 表格就会回复到该时间点。如果用户不希望完成恢复 功能,并想继续使用当前版本,只需点击右上角的"X"关闭方框并继续使用 SCF 即可。

#### <span id="page-10-0"></span>**13 -** 备注框

如果需要添加供 Zebra 代表查看的注解, 进一步说明某个物质选择, 声明某种超过 0.1% w/w 的 REACH 高度关注物质, 或出于任何其他原因想要添加备注, 可以使用 SCF 顶部 Supplier Information 标题中的 Comments 框来进行。

点击 J8 单元格中的备注框,会出现一个文本窗口。可以通过手动输入或粘贴方式在备注框中输 入任何自由形式文本。文本输入完毕后,点击"OK" 按钮。如果不小心误点了 Comments 框, 只 需点击 "CANCEL" 按钮即可关闭备注框。

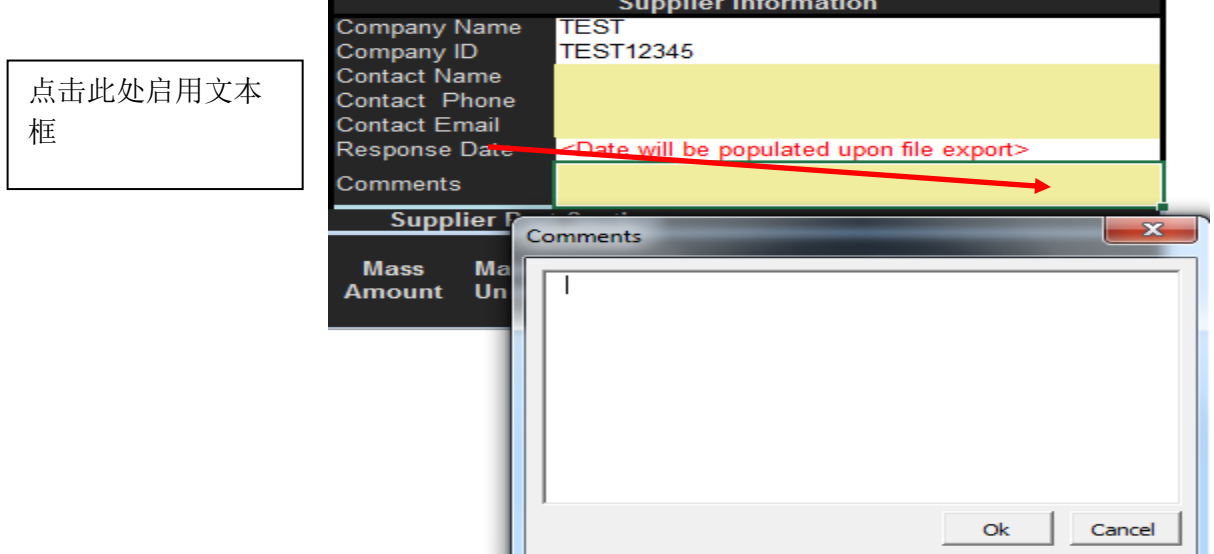

Comments 框可以在填写 SCF 的过程中随时使用。重要说明: 备注框中的文本将不纳入错误 检查流程中,也不会作为最终 XML 申报表的一部分加以显示。

#### <span id="page-10-1"></span>**14 -** 特殊字符

特殊字符的使用说明 - 正如提醒框中第 5 点所阐明, 最初打开表格时, 特殊字符会自动转换为横 线符号, 以便 SCF 能够导出、然后正确导入数据库中。申报表导入完成后, 特殊字符将保持原 样。表格可接受以下特殊字符:

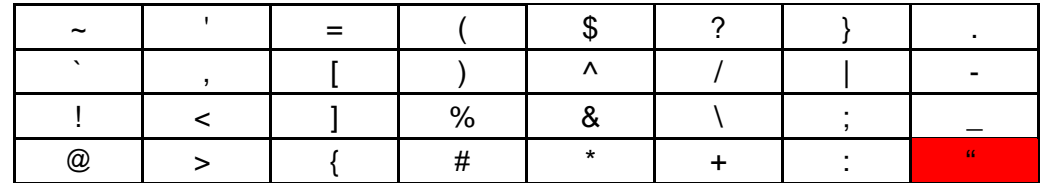

重要说明: 红色突出显示的引号字符不可接受, 而且与 SCF 不兼容。

#### <span id="page-11-0"></span>**15 -** 常见问题解答

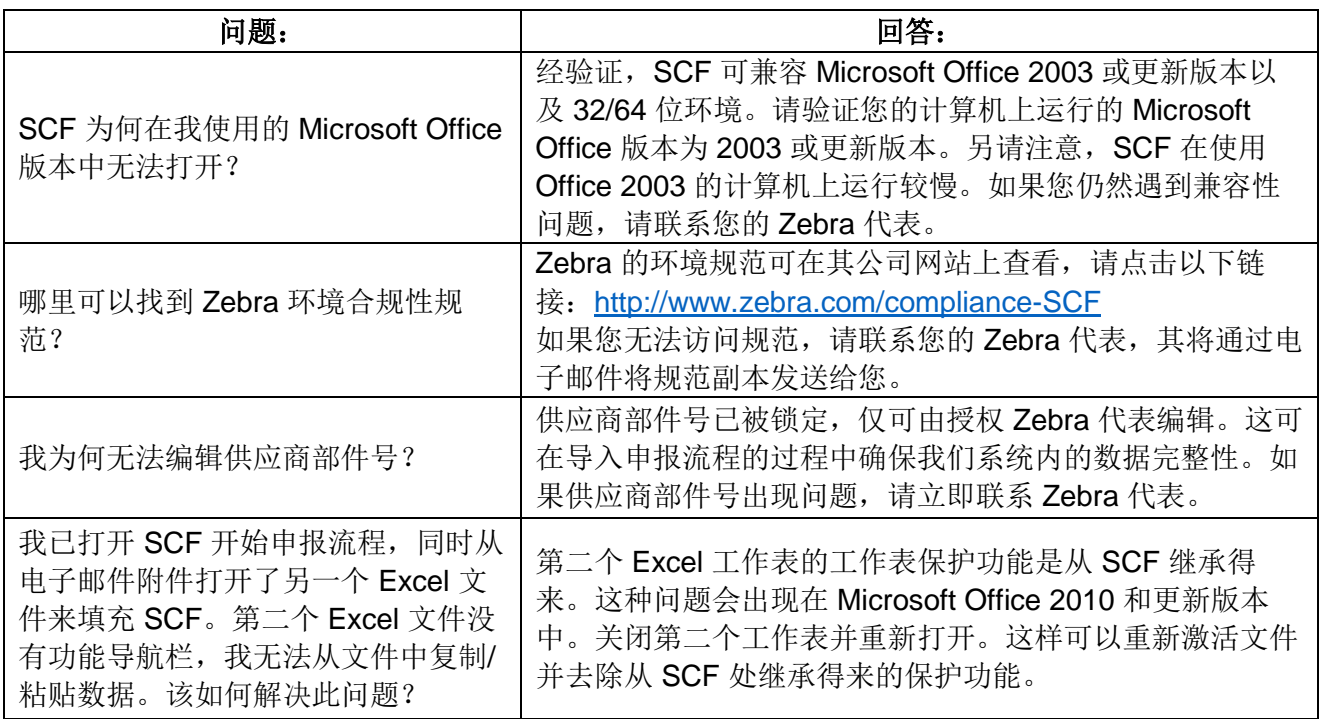

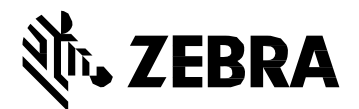

Zebra Technologies Corporation 3 Overlook Point Lincolnshire, IL 60069, U.S.A[.](http://www.zebra.com/) [http://www.zebra.com](http://www.zebra.com/)

Zebra 和 Zebra 斑马头像是 ZIH Corp 的注册商标,已在全球多个国家/地区注册。所有 其他商标均为其各自所有者的财产。

© 2017 ZIH Corp 和/或其附属公司版权所有。保留所有权利。